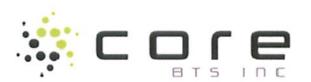

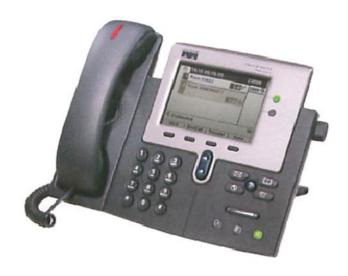

# Cisco 7945/65 IP Phone and Voicemail Desktop Guide

| 1  | Light                      | Message waiting indicator                                                                                  |
|----|----------------------------|----------------------------------------------------------------------------------------------------|
| 2  | LCD<br>Screen              | Displays features such as the time, date, your phone number, caller ID, line/call status and soft key tabs |
| 3  | Line or speed dial buttons | Opens a new line, speed dials<br>the number on the LCD screen<br>or ends a call                            |
| 4  | Foot stand<br>adjust       | Adjusts the angle of the phone base                                                                        |
| 5  | Messages<br>button         | Provides access to message system                                                                          |
| 6  | Directories<br>button      | Displays missed, placed received calls & corporate directory                                               |
| 7  | Help<br>button             | Displays help on your LCD screen for a phone key or function                                               |
| 8  | Settings<br>button         | Provides access to phone settings such as contract and ring tones                                          |
| 9  | Services<br>button         | Provides access to phone services such as extension mobility                                               |
| 10 | Volume<br>button           | Increases/decreases volume of<br>handset, headset, ring or<br>speakerphone                                 |
| 11 | Speaker<br>button          | Toggles the speaker on or off                                                                              |
| 12 | Mute<br>button             | Toggles the mute on or off                                                                                 |
| 13 | Headset<br>button          | Toggles the headset on or off                                                                              |
| 14 | Navigation button          | Enables you to scroll through<br>text and menus and select<br>features displayed on the LCD<br>screen      |
| 15 | Dial pad                   | Works exactly like the dial pad on a traditional telephone                                                 |
| 16 | Soft Keys                  | Enables you to select any of the functions displayed on the corresponding LCD tabs                         |

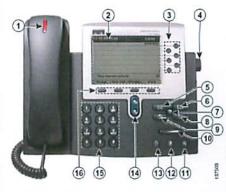

# Foot Stand

Be sure to hold the foot stand while pressing the adjust button on the right side of the phone Failing to do so may result in damage to the phone.

# Help Menu

You can learn how to use features using the '?' key. At any time, you may press the '?' key followed by any key you wish to know more about.

## Phone Icons

| 7  | Call Forwarding Enabled         |
|----|---------------------------------|
| 6  | Call on Hold                    |
| 6  | Connected Call                  |
| 8  | Off-Hook                        |
| 23 | On-Hook                         |
| 2  | Incoming Call                   |
| 8  | Shared Line in Use              |
| 0  | Incoming Call (flashing amber)  |
|    | Line is Active (steady green)   |
|    | Call on Hold (flashing green)   |
|    | Shared Line in Use (steady red) |
| TT | JII M. Id. I. C. II.            |

# **Handling Multiple Calls**

Each line button can support multiple calls. When you are on one call and another call rings in on the same line, press the **Answer** soft key. Your original caller will automatically be put on hold. Pressing the **I-Divert** key will immediately send the new call to your voice mailbox.

To re-display the information on a particular call you've answered, press the 'line button' for that active call. It will not disconnect the call.

## Hold/Resume

Press the Hold Soft key. The held call shows the flashing hold icon. To resume the held call, press the Resume Soft key. The active call shows the Active Line icon. You cannot hang up on, or transfer a held call. The call must be resumed before you can hang up or transfer.

## Call Forward

- Step 1 With the handset down, press the CFwdALL soft key. You should hear two beeps.
- Step 2 Enter the number to which you want to forward all of your calls, or press the Message button if Voice Mail is the target

Note: Be sure to enter the number exactly as you would if you were placing a call to that number. For example, enter an access code such as 9 or the area code, if necessary. Your system administrator might restrict the call forwarding feature to numbers within your company.

Step 3 To cancel call forwarding, press the CFwdALL soft key.

## Transfer

- Step 1 During a call, press the Transfer soft key. This puts the call on hold.
- Step 2 Dial the number or office extension to which you want to transfer the call.
- Step 3 When it rings on the other end, press Transfer again. Or, when the party answers, announce the call and then press Transfer.
- Step 4If you are using a handset, hang up.
  If the party refuses the call, press
  the Resume soft key to return to
  the original call.

# Conference (6 parties)

- Step 1 During a call, press the More Soft key and then the Confrn soft key.
- Step 2 Place a call to another number or extension.

Step 3 When the call connects, press Confrn again to add the new party to the conference call. Continue these instructions to add more parties.

#### <u>Join</u>

The **Join** softkey allows a user to connect two separate calls on the phone

Step 1 Put the 1st caller on hold

Step 2 Use your scroll button to highlight the call on hold

Step 3 Press the Join softkey

## Customizing Rings per Line

You can customize the way that your phone indicates an incoming call or a new voice mail message for each of your lines. Customized ring sounds and other indicators can help you differentiate between multiple lines. For example you can choose a chirping sound to indicate an incoming call on line 1 and a drumbeat to indicate an incoming call on line 2 Press the Settings Button to access the ring type menu.

## **Change Display Brightness**

Step 1 Press Settings button

Step 2 Scroll down to Brightness

Step 3 Press Select softkey

Step 4 Adjust the brightness with the 'up/down' softkeys

Step 5 Press Save softkey

Step 6 Press the Settings button to close menu

# Setting Up Voice Mail

You must set up your voicemail before you will be able to listen to NEW messages. Follow these steps to set up your Voicemail:

Step 1 Press the Messages button.

Step 2 When prompted, enter the default password: 142536 #

Step 3 You will be guided through the mailbox

set up. Complete the requests until you hear that you have successfully completed enrollment.

# Voice Mail Commands

During the Message After the Message

1 Restart Message

1 Replay message

2 Save

2 Save

3 Delete 4 Slow playback 3 Delete 4 Reply

5 Forward message

6 Fast playback

7 Rewind message

7 Rewind message

8 Pause/Resume

9 Fast-forward

9 Play message

properties # Save as is

# Fast-forward ## Skip message. save as is

# Short Cuts After Log-In

41 Change greetings

412 Turn on/off alternate greeting

423 Choose full or brief menus

431 Change phone password

432 Change recorded name

Press # during a co-workers mailbox greeting to bypass the greeting and get to the tone to record a message.

Dial \* plus any office extension to leave a message in a co-workers mailbox, without calling their telephone!

# Forward Calls to VoiceMail

Step 1Press the CFwdALL soft key. Step 2Press the Messages key. All incoming calls will now go to Voicemail.

To cancel, press the CFwdALL soft key again.

## External Access to Voice Mail

You can access voicemail from outside the office by dialing: 718-340-4400 Follow the login process

- Step 1 Upon hearing the automated attendant, press the '\*' key.
- Step 2 Enter your extension (8xxxx), # and password, # when prompted to login.